Notes:

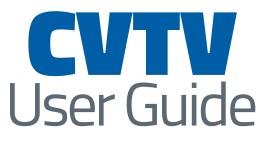

# **MyTVs** Application

# Chariton Valley

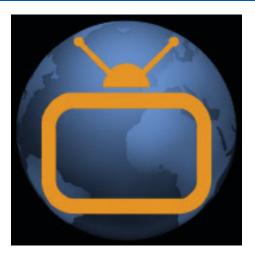

Use this guide in conjunction with MyTVs Application

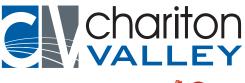

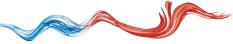

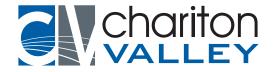

### For Assistance Call 800.769.8731

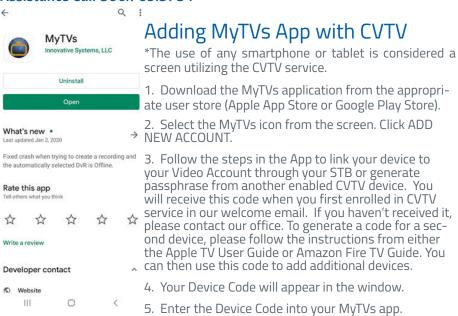

6. Click PAIR DEVICE.

Please note, the user of this application is different from the ManageMyTVs application you may have previously downloaded to access your Set-Top Box (STBs) and recordings.

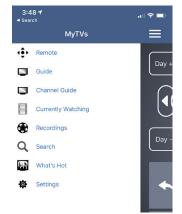

### Navigating the App Content and Lists

Remote- This action allows you to use your smartphone as a functional remote control.

Guide - Allows the user to view guide information by time and date. Programs may be selected within from the guide to view program details, schedule future recordings, and watch program.

Channel Guide – Allows the user to view guide information by channel. Program may be selected within the guide to view program details, schedule recordings, and watch program.

Currently Watching - Shows the user what is currently

being watched on the selected STB.

Recordings - All existing and scheduled recordings may be viewed within the Recordings menu. Users may select a STB from within their home and view either Current, Future and Series recordings. Allows the management of recordings to include deleting recordings or series.Search - Guide and recorded programs

What's Hot - Provides real time information about the most popular watched programs Settings- Manage account, switch accounts, add devices, and refresh user and guide data.

# Chariton Valley

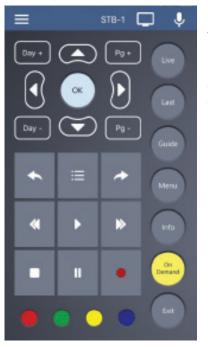

## Program Guide

1. To view the program guide data by time, select Guide from the MyTVs Menu at the top left corner of the app screen. If a user would like to view the program guide data by channel, they should select Channel Guide from the MyTVs Menu.

2. Begin browsing the Program Guide by swiping left or down for other shows in same time slot, right for next timeframe, or use channel numbers on right side.

3. To filter the program guide, click the Filter Funnel icon. Click on any filters to have them applied to the program guide content and click "Set".

# Remote Control

This action allows your smartphone to function as a remote control. If the user swipes to the left, a number pad will appear and the user may enter a specific channel number to tune to, or channel up or down to change channels.

| $\equiv$ | Office DVR                 | Ļ            |
|----------|----------------------------|--------------|
| Now      |                            | 7            |
| Ch       |                            |              |
| Watch    | Stations of the Cross on t |              |
| 21       |                            |              |
| Watch    | TATCHA - Skin Care         | 1<br>50      |
| 23       |                            | 68<br>94     |
| Watch    | Outstand on Oral stinger   | 124          |
| _        | Outdoor Solutions          | 300          |
| 24       |                            | 324<br>342   |
| Watch    | Weather Center Live        | 359<br>437   |
| 25       |                            | 462          |
| Watch    | ATP/WTA Tennis             | 492<br>528   |
| 33       | 2019 ATP Miami 2nd Roun    | 643<br>713   |
| 33       |                            | 805          |
| Watch    | Get Up!                    | 821<br>837   |
| 34       |                            | 998          |
|          |                            | 6614<br>6630 |
| Watch    | First Take                 | 7700         |
| 35       |                            |              |
| Watch    | MLB Baseball               |              |

#### For Assistance Call 800.769.8731

#### **Currently Watching**

To see what is currently playing, select the Currently Watching from the MyTVs app menu.

1. Search uses the universal search feature to look for more show times & recordings.

2. Record allows the user to set a recording or series recording.

3. The Eye icon allows for viewing of that show on a device. NOTE: Must have CVTV service on that particular channel.

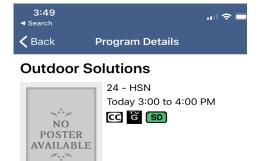

Watch

Record

Gardening tools, furniture, lighting options,

grilling equipment, rugs, plants and flowers and swimming pool accessories are among the

featured sale items presented for a variety of

 $\bigcirc$ 

#### Recordings

1. To show existing recordings, scheduled future recordings, and series recordings, select the Recordings button from the MyTVs menu.

Search

2. To view existing recordings, select the Recorded option at the top of the screen. To view future scheduled recordings, select the Future option. To view Series recordings, select the Series option.

3. You also have options at the top of the screen to customize how your recordings are listed – Alphabetical or By Date. You can also show the recordings Grouped or not grouped. And you can choose which Folder you would like to view recordings from.

4. When you select a recording, a Program Details window will appear with the program description, the air date and time, and the channel number the program will be aired on. To delete the existing recording or a future scheduled recording, click on the blue Edit which will bring up a Edit Scheduled Recording screen. This screen will give you program details and allows the user to edit Start Time, Stop Time, Folder, and Auto Tune. Click Delete Episode on the bottom of the screen to delete or Save Changes if any changes were made.

| Date                     | All                   | uroup  | Date                     | All                          | STS 4        | Phonty                        | AIL 1  |        |
|--------------------------|-----------------------|--------|--------------------------|------------------------------|--------------|-------------------------------|--------|--------|
| folder<br>All Recordings |                       |        | Folder<br>All Recordings |                              |              | Folder<br>All Recordings      |        |        |
| Recorded                 | Future                | Series | Recorded                 | Future                       | Series       | Recorded                      | Feture | Series |
| -                        | our Lives             |        |                          | our Lives                    |              | Basement D<br>12 Series Rules | WR     |        |
| Yesterday                | y 12:00 to 1:00 F     | M      | Today 12                 | :00 to 1:00 PM               | (            | cDVR DVR                      |        |        |
| 6 Days of                | our Lives             |        | -                        | 's College Vo                | -            | 9 Series Rules                |        |        |
| 📺 Mon 9/17               | 12:00 to 1:00 P       | M      | Penn Sta                 | ite at Minnesof              | la           | Family-Root                   | m DVR  |        |
| 🛑 Unbroke<br>📺 Sun 9/16  | n<br>12:18 to 3:18 AM | M      | -                        | our Lives<br>w 12:00 to 1:00 | D PM         | 17 20100 11210                |        |        |
| 6 Chicago                | Chicago Med           |        | 6 Flip or Flop           |                              |              |                               |        |        |
| Sneak Pe                 | ek                    |        | No Busir                 | ess Like the F               | lipping Busi |                               |        |        |
| 6 Treehou                | se Masters            |        | O Days of                | our Lives                    |              |                               |        |        |
| 🖮 Super Sp               | y Treehouse           |        | Fri 9/21                 | 12:00 to 1:00 P              | 5M           |                               |        |        |
| Days of                  | ourLives              |        | G Treehou                | use Masters                  |              |                               |        |        |

# Chariton Valley

#### **Future Recordings**

When you select a Series Rules, an Edit Series Rule page appears. This screen allows you to edit the STB the Series Rule is saved on, number of episodes saved, Show Type, Auto Tune, Start Time, Stop Time, and Folder where the recordings are saved. Click Delete Series Rule to delete or Save Changes if any changes were made.

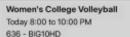

Edit Scheduled Recording

| DVR       | cDVR D             | WF |
|-----------|--------------------|----|
| Start     | Current Start Time | >  |
| Stop      | Current Stop Time  | >  |
| Folder    | All Recordings     | >  |
| Auto Tune | C                  |    |

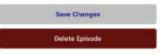

| =                        | STB-1            | ÷ 🌵 |
|--------------------------|------------------|-----|
| /olleyball               |                  | 7   |
| Guide                    | Recordings       | VOD |
| Beach Volle<br>2 Results | eyball           |     |
| Women's C                | college Volleyba | all |

Kenter College Volleyball

Texas at Kansas State 173 Today 6:00 to 8:00 PM

Texas at Kansas State

Ohio State at Wisconsin

Ohio State at Wisconsin 695 Today 6:00 to 8:00 PM

Arkansas at Texas A&M

HO HEN

HD HEH

HO HEW

HD HEH

HO NEW

HD HEH

621 Today 6:00 to 8:00 PM

636 Today 6:00 to 8:00 PM Ohio State at Wisconsin

694 Today 6:00 to 8:00 PM

171 Today 7:00 to 9:00 PM Arkansas at Texas A&M 693 Today 7:00 to 9:00 PM

Alabama at Missouri 173 Today 8:00 to 10:00 PM Alabama at Missouri

621 Today 8:00 to 10:00 PM

#### **Program Search**

To search for a specific program, select Search from the MyTVs menu.

1. Enter the desired phrase or keywords into the Search Text field. Click on the search icon.

2. Results for the search will appear below the Search Text field. Search results are available from Guide, & Recordings. By clicking on the different buttons under the search text field, a user will see results for the Program Search from each different section.

3. From the search results, a user can select the program (episode) they would like to view, and a Program Details screen will appear with the program description, the air date and time, and the channel number the program will be aired.

4. In the Program Details window, click Search to view future programming or click Record to set a recording of this program.

5. If your provider offers Restart TV, you will have the ability to record the show or event from the beginning.

### What's Hot

1. To view the What's Hot app, select What's Hot from the MyTVs Menu.

2. Show's the most watched TV programs, Recordings, and Series Recordings.

3. To view the program information, select a program and a Program Details window will appear with the program description, the air date and time, and the channel number the program will be aired on.

4. From this Program Details window, users can also Search for more air times of this program, set a recording of this program, or watch.

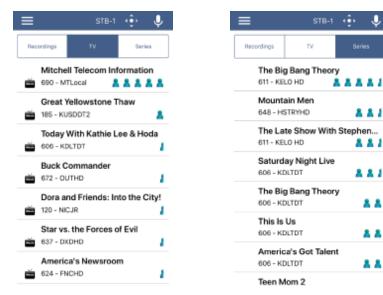

# Settings

Click on Settings in the MyTVs menu to view Account information.

1. A user can manage their account by clicking on Manage Accounts.

2. They can also switch to a different account or add another device by clicking on Switch Accounts.

3. Refresh All Data allows all settings, recordings, and guide data to be refreshed and updated.

| Account Name | Melissa 🕽        |
|--------------|------------------|
| Mana         | ge Accounts      |
| ABOUT        |                  |
| Device Name  | Melissa's Phone  |
| Version      | 101000042        |
| Install Date | 9/7/2018 8:16 AM |
| Switz        | th Accounts      |
|              |                  |
|              |                  |

J

\* \* \*

\* \* 1

....

\* \*

\* \*

\* \*